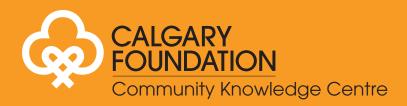

# **HOW TO:**

# Update Your Profile

Calgary Foundation's Community Knowledge Centre

# Login

1. Login in to your account.

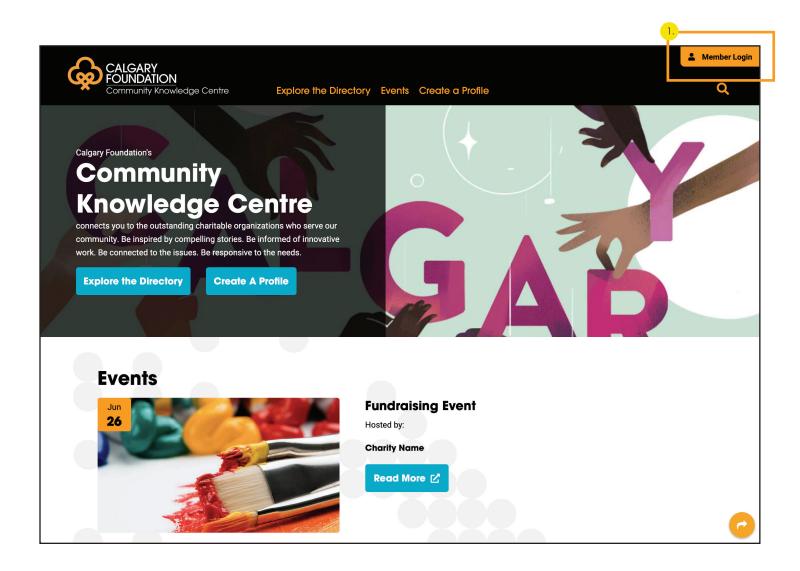

#### Login

- 1) Enter the email address and password you used to create your profile.
- 2 If you forgot your password, click the "Forgot Password" link.
- The new CKC website has a Member's Corner that multiple members of your team may want to access. Please note that if you share login information with multiple team members, only one email can be associated with your account to login and reset your password if needed.

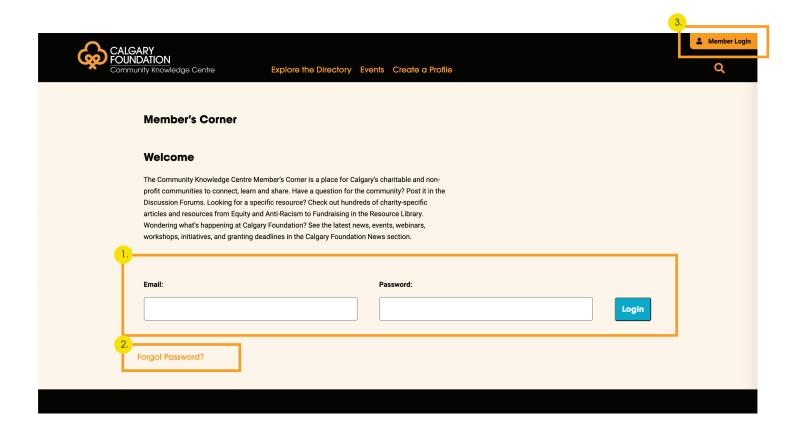

#### **Edit Profile**

1. To edit your profile, click "Edit Profile."

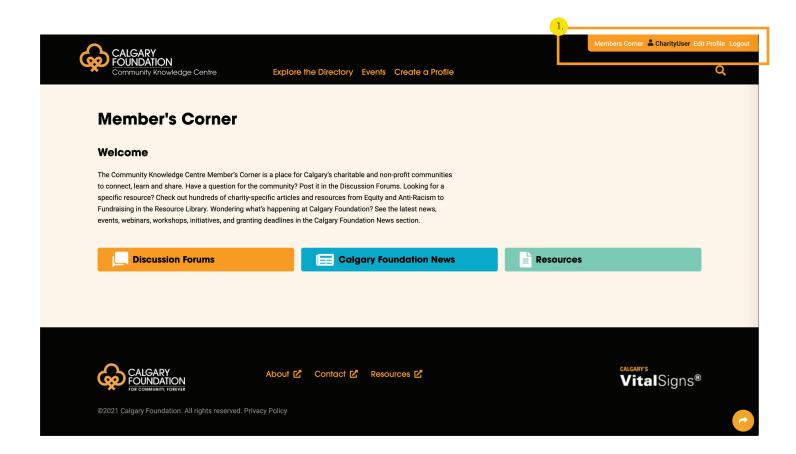

# **Edit Profile**

1. Under your organization's name, click "Edit."

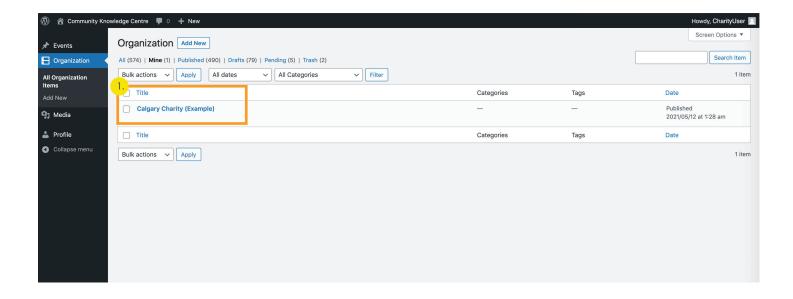

#### **Updating your profile**

Edit the form fields to update your profile.

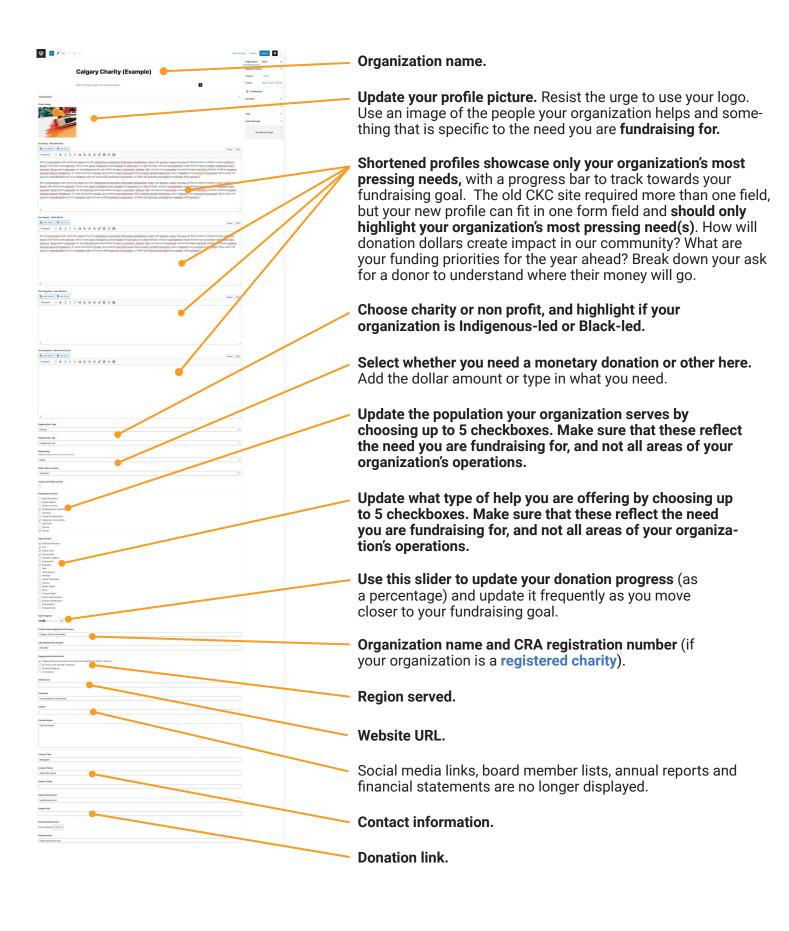

# **Updating your profile**

Edit the form fields to update your profile.

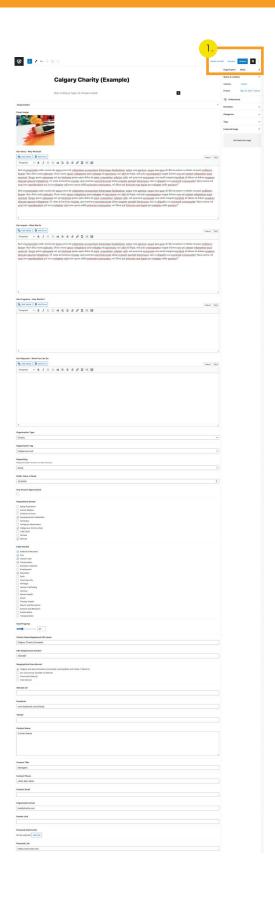

1. When done, make sure to click "Update."

# **Add / Edit Events**

- 1. To edit an event, click "Events". To add a new event, select "Add New."
- 2 To edit an event, click "Edit" under the event name.

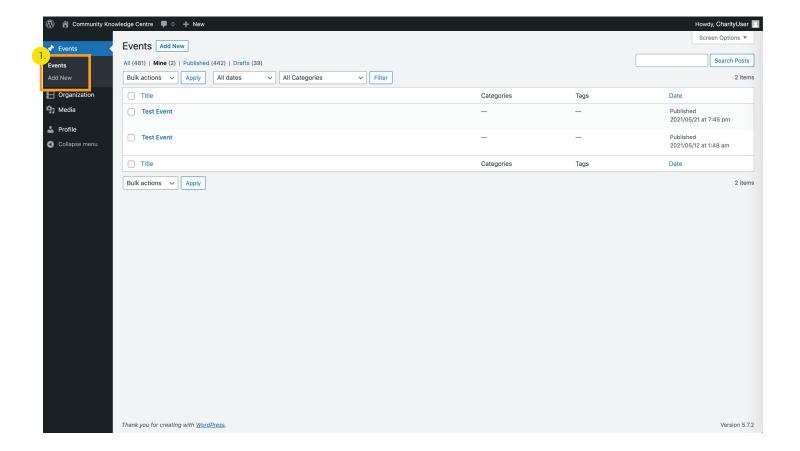

# **Add / Edit Events**

- 1) Add the Event title, description, hosted by, date, populations served, and URL.
- 2 Use this area to select an image from your uploads, or upload a new image.

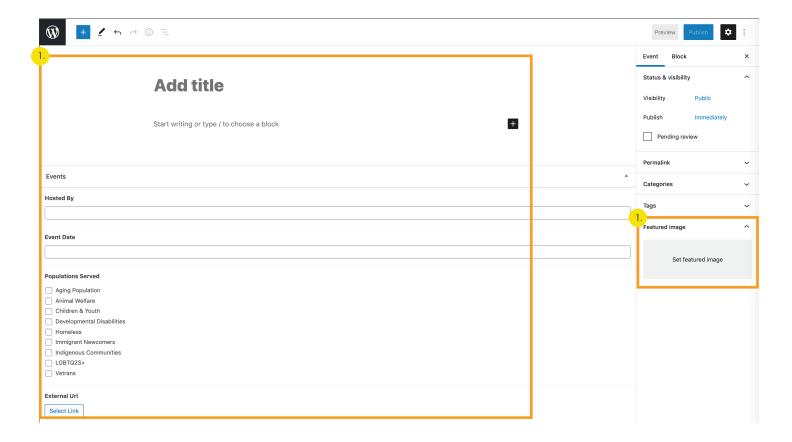

#### **Add / Edit Events**

1) Once your event information has been entered, you can publish your event. You will be asked to confirm your event - remember to push publish twice or your event won't publish.

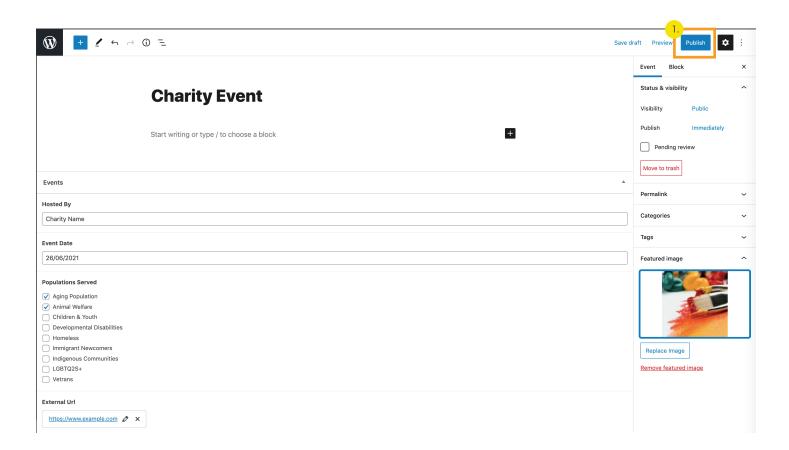